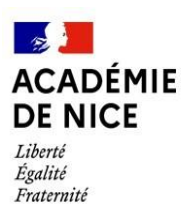

# **Documentation Agent**

La campagne MANTA **du vendredi 19 avril au dimanche 12 mai** permet la formulation de vœux pour la prochaine rentrée.

### **Accès à MANTA via ESTEREL : http://esterel.ac-nice.fr**

Rubrique : Ressources humaines / MANTA agent

La première connexion au portail ESTEREL nécessite la saisie d'un identifiant (1ère lettre du prénom accolé au nom de famille) et d'un mot de passe (le NUMEN).

En cas de difficultés techniques d'accès à ESTEREL ou MANTA, il convient d'adresser un mail à gestion.annuaire@ac-nice.fr

**Vous pouvez procéder à votre saisie en plusieurs fois. Les réponses sont enregistrées au fur et à mesure et peuvent être modifiées tant que la campagne est ouverte.**

### **1) Votre dossier :** vous pouvez modifier uniquement vos coordonnées

Cliquez sur *Modifier mes coordonnées* : une pièce justificative devra adressée au service gestionnaire : [dsden06](mailto:dsden06-nontitulaires@ac-nice.fr) [nontitulaires@ac-nice.fr](mailto:dsden06-nontitulaires@ac-nice.fr)

NE PAS TENIR COMPTE des rubriques « Diplôme » et « Admissibilité » qui ne concernent que les contractuels du 2<sup>nd</sup> degré.

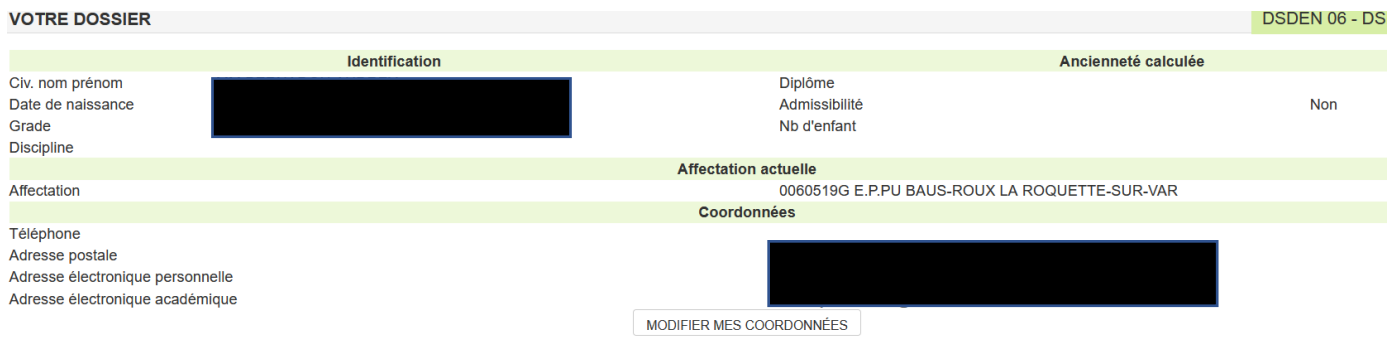

## **2) Questions préalables**

- Moyen de locomotion

- Distance Domicile-Travail : acceptez-vous d'effectuer des déplacements à plus de 30 km ?

*NB : Les contractuels qui acceptent un remplacement au-delà de 30 km de leur école de rattachement perçoivent une bonification indiciaire de 30 points (valeur du point d'indice : 4,92278 €) et au-delà de 50 km : 50 points d'indice.* - Fonction privilégiée (maternelle, élémentaire, ASH, remplacement)

- 
- Observation : saisie de toute information utile au traitement des vœux.

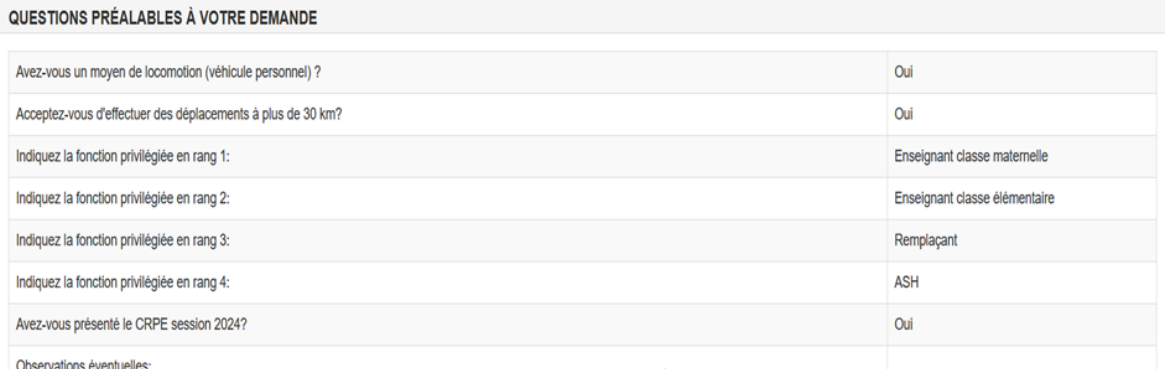

Il sera tenu compte des préférences exprimées dans la mesure du possible.

### **3) Votre demande**

Les vœux portent uniquement sur les circonscriptions (cf la cartographie jointe).

Cliquez sur *Ajouter un vœu* , sélectionner « Groupe de commune » puis sélectionnez le vœu « circonscription » que vous désirez.

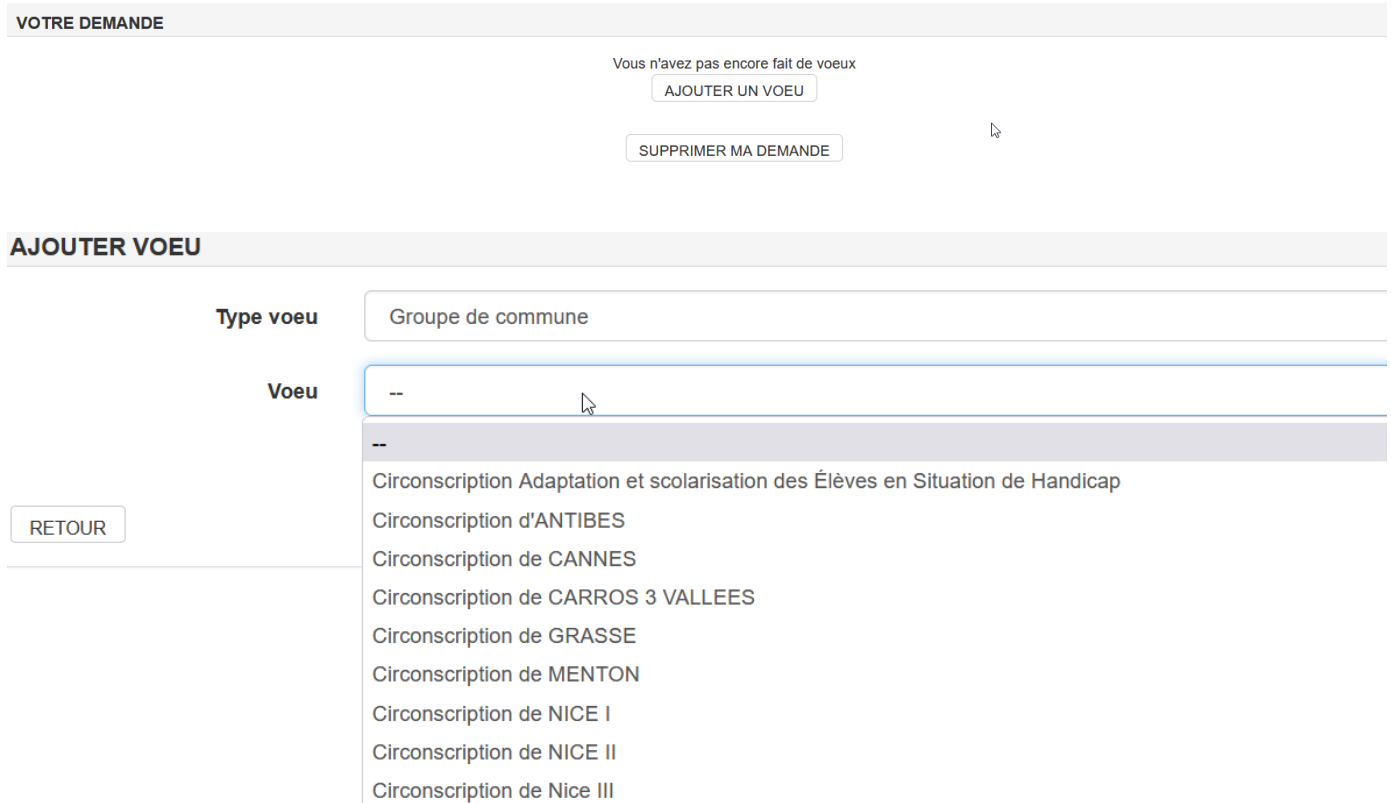

Vous pourrez ensuite *Ajouter un autre vœu* (6 vœux possibles), en supprimer un ou plusieurs, recommencer, modifier l'ordre de préférence de vos vœux. **L'attention est appelée sur la nécessité de formuler le plus de vœux possibles afin de faciliter l'identification du poste attribué.**

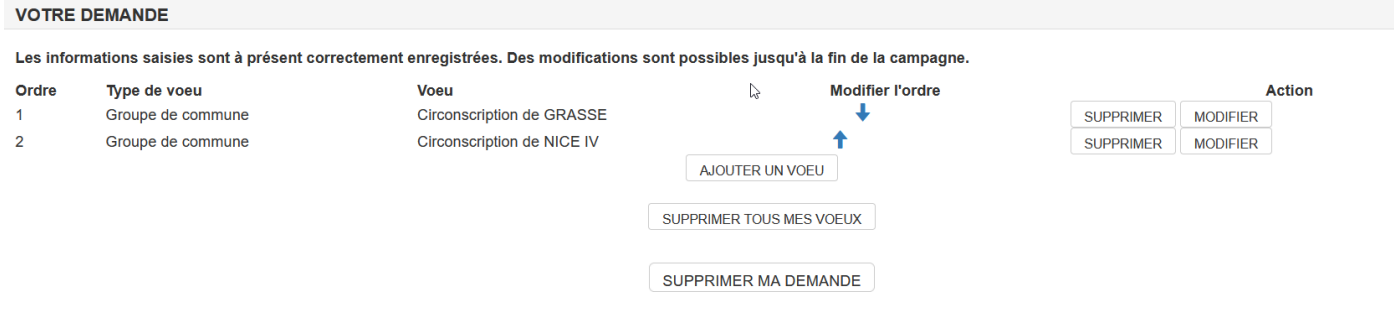

« *Supprimer ma demande »* supprime toute la saisie.

### **Traitement de votre demande**

Après fermeture du recueil des vœux, les inspecteurs de l'Education nationale seront invités à procéder à l'évaluation de la manière de servir des personnels placés sous leur autorité. Un « avis de fin de suppléance » (manière de servir) sera porté à votre connaissance et joint à votre « fiche de mutation » (recueil de vos vœux).

Pour ceux qui ne souhaitent pas poursuivre leur mission de contractuel enseignant à la rentrée prochaine : cliquer sur l'onglet «Désinscription».